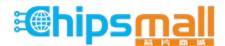

Chipsmall Limited consists of a professional team with an average of over 10 year of expertise in the distribution of electronic components. Based in Hongkong, we have already established firm and mutual-benefit business relationships with customers from, Europe, America and south Asia, supplying obsolete and hard-to-find components to meet their specific needs.

With the principle of "Quality Parts, Customers Priority, Honest Operation, and Considerate Service", our business mainly focus on the distribution of electronic components. Line cards we deal with include Microchip, ALPS, ROHM, Xilinx, Pulse, ON, Everlight and Freescale. Main products comprise IC, Modules, Potentiometer, IC Socket, Relay, Connector. Our parts cover such applications as commercial, industrial, and automotives areas.

We are looking forward to setting up business relationship with you and hope to provide you with the best service and solution. Let us make a better world for our industry!

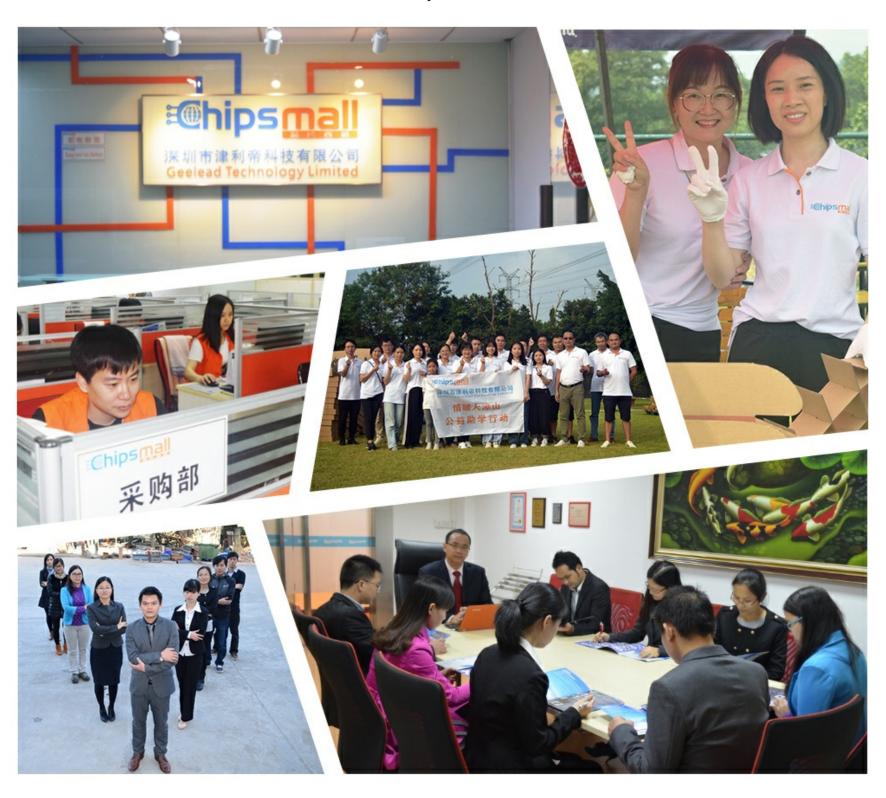

# Contact us

Tel: +86-755-8981 8866 Fax: +86-755-8427 6832

Email & Skype: info@chipsmall.com Web: www.chipsmall.com

Address: A1208, Overseas Decoration Building, #122 Zhenhua RD., Futian, Shenzhen, China

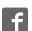

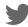

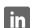

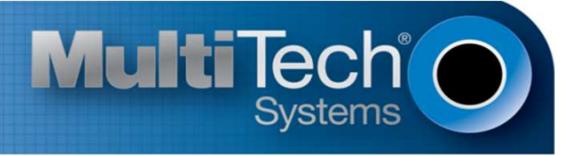

# **USB Driver**

Installation Guide for C2 and EV3 Devices

#### **USB Driver Installation Guide for C2 and EV3 Devices**

For the following devices: MTSMC-EV3-U, MTSMC-EV3-MI-IP/GP, MTD-EV3, MT100UCC-EV3, MTC-EV3-B03, MTC-EV3-B04, MTPCIE-EV3, MTPCIE-C2

S000569, Version 1.5.1

#### Copyright

This publication may not be reproduced, in whole or in part, without the specific and express prior written permission signed by an executive officer of Multi-Tech Systems, Inc. All rights reserved. **Copyright © 2014 by Multi-Tech Systems, Inc.** 

Multi-Tech Systems, Inc. makes no representations or warranties, whether express, implied or by estoppels, with respect to the content, information, material and recommendations herein and specifically disclaims any implied warranties of merchantability, fitness for any particular purpose and non-infringement.

Multi-Tech Systems, Inc. reserves the right to revise this publication and to make changes from time to time in the content hereof without obligation of Multi-Tech Systems, Inc. to notify any person or organization of such revisions or changes.

#### Trademarks

Multi Tech and the Multi-Tech logo are registered trademarks of Multi-Tech Systems, Inc. All other brand and product names are trademarks or registered trademarks of their respective companies.

#### **Contacting Multi-Tech**

#### **Knowledge Base**

The Knowledge Base provides immediate access to support information and resolutions for all Multi-Tech products. Visit <a href="http://www.multitech.com/kb.go">http://www.multitech.com/kb.go</a>.

#### **Support Portal**

To create an account and submit a support case directly to our technical support team, visit: https://support.multitech.com.

#### Support

Business Hours: M-F, 9am to 5pm CT

| Country                      | By Email                | By Phone                         |
|------------------------------|-------------------------|----------------------------------|
| Europe, Middle East, Africa: | support@multitech.co.uk | +(44) 118 959 7774               |
| U.S., Canada, all others:    | support@multitech.com   | (800) 972-2439 or (763) 717-5863 |

#### Warranty

 $To \ read \ the \ warranty \ statement \ for \ your \ product, \ visit \ \underline{www.multitech.com/warranty.go}. \ For \ other \ warranty \ options, \ visit \ \underline{www.multitech.com/es.go}.$ 

#### **World Headquarters**

Multi-Tech Systems, Inc.

2205 Woodale Drive, Mounds View, MN 55112

Phone: (800) 328-9717 or (763) 785-3500

Fax (763) 785-9874

# **Contents**

| Installing Drivers for Non-UIP Devices                     | 4 |
|------------------------------------------------------------|---|
| Installing on Linux                                        | 4 |
| Troubleshooting Linux                                      |   |
| Windows Release Notes                                      |   |
| Windows Notes                                              | 5 |
| Installing on USB Host Powered Devices                     | 5 |
| Installing on Non-USB Powered Devices                      | 5 |
| Downloading the Windows USB Driver                         |   |
| Installing on Windows 8, 7 or Vista                        | 6 |
| Installing on Windows XP                                   |   |
| Uninstalling Windows Drivers                               | 8 |
| Windows 8                                                  | 8 |
| Windows 7 or Vista                                         | 8 |
| Windows XP                                                 | 8 |
| Installing UIP Device Drivers                              | 9 |
| Downloading and Installing the Windows Universal IP Driver |   |
|                                                            |   |

# **Installing Drivers for Non-UIP Devices**

# **Installing on Linux**

The Linux OS includes a generic USB driver for modems supporting CDC/ACM.

To install the device on Linux Kernel 2.6.x and newer with CDC/ACM support, connect USB cable from the device to a USB port on your computer. For most recent Linux distributions, there are no drivers to install.

If the operating system recognizes the modem, devices named /dev/ttyUSBx are created, for example:

- /dev/ttyUSB0 Diagnostic port
- /dev/ttyUSB1 NMEA port
- /dev/ttyUSB2 Auxiliary port
- /dev/ttyUSB3 Modem port

Note: AT commands are allowed on modem and auxiliary ports.

# **Troubleshooting Linux**

If Linux does not create devices, check for the kernel module:

# Ismod | grep option

If entries aren't found, load the kernel module with root privileges:

# modprobe option

If this returns an error response, such as # FATAL: Module option not found, the kernel module is not on your system. You will need to build the driver.

## **Building a Linux Driver**

If the Linux driver is not recognized by your system, the driver may need to be customized for your device.

Note: To avoid runtime loading, build the driver as part of the kernel instead of as a module.

- Retrieve the appropriate kernel source code version for your system. This should be in your OS
  distribution package. Unpack/install it.
- 2. In the root directory open the file: /drivers/usb/serial/option.c
- 3. Check for the existence of the proper #define statement.

```
For EV3 devices: \# define TELIT_PRODUCT_DE910_DUAL 0x1010
```

For C2 devices: #define TELIT\_PRODUCT\_CE910\_DUAL 0x1010

If the define statement is missing, add it and then add the following in the usb\_device\_id option\_ids[]:

```
For EV3 devices: { USB_DEVICE(TELIT_VENDOR_ID, TELIT_PRODUCT_DE910_DUAL) }
```

For C2 devices: { USB\_DEVICE(TELIT\_VENDOR\_ID, TELIT\_PRODUCT\_CE910\_DUAL) }

- 5. Save changes and close the file.
- From the unpacking root directory, type # make menuconfig
- **7.** Configure the kernel according to the considered system configuration.
- Browse to menu Device Driver > USB Support > USB Serial Converter support and select USB driver for GSM and CDMA modems.

9. To start the build once configured, type # make

The kernel module option.ko is in the directory drivers/usb/serial. If the kernel was built previously, compile the module by typing: # make M=drivers/usb/serial

To load the module use modprobe or insmod.

## **Windows Release Notes**

We tested ev3-c2-usb\_windriver\_8.00.04-1.zip driver on the following Windows operating systems.

- Windows 8 x86 and x64, Windows 7 x86 and x64, Vista x86 and x64, XP x86 and x64, Windows Server 2012, Windows Server 2008 x86 and x64, and Windows Server 2003 x86
  - Drivers install correctly, but may require .NET Framework version 3.5 or older.
  - After installing the driver for this device, the device may not be available when Windows comes out of a sleep/hibernate state. To correct this issue, unplug the device from the USB port and then plug it back in to the same port.
- Windows Server 2003 x64
  - Not supported.

## **Windows Notes**

#### Note:

This driver is not compatible with Windows 2003 x64

# **Installing on USB Host Powered Devices**

When you connect a USB host powered device to a computer through a USB cable, the Windows **Add New Hardware Wizard** may display **Cannot Install this Hardware**. If this occurs, click **Finish**. Windows detects additional devices and prompts you to install them.

# **Installing on Non-USB Powered Devices**

Turn on the device and wait 15 seconds before connecting the USB cable. If you connect the USB cable before supplying power to the device, the Windows **Add New Hardware Wizard** may appear and show **Cannot Install this Hardware**. If this occurs, click Finish. Windows detects additional devices and prompts you to install the additional devices. If Windows does not detect new device, unplug the USB cable, turn the device off and on, wait 15 seconds, insert the USB cable, and install devices when prompted.

# **Downloading the Windows USB Driver**

If you haven't downloaded the driver:

- 1. Go to the Multi-Tech Support page, <a href="https://www.multitech.com/support.go">www.multitech.com/support.go</a> and select your product from the Product Families drop down list.
- 2. Click Drivers.
- 3. Select ev3-c2-usb\_windriver\_8.00.04.zip and Save the driver to your computer.
- Extract the files to your computer.

# **Installing on Windows 8, 7 or Vista**

This process installs multiple drivers and ports.

**Note:** If you previously installed USB drivers for this device, uninstall them before installing or re-installing this driver. Uninstall all existing drivers for this device. Refer to Uninstall Windows Drivers for details.

Before you connect the device (disconnect the device if you connected it):

**CAUTION:** If you connected the device before installing the drivers, Windows may install drivers automatically. Your device may not operate correctly with these drivers. Uninstall the drivers before proceeding. See Remove Microsoft Installed Drivers for details.

- Go to the location where you extracted the driver and open the EV3-C2-USB\Driver folder.
- 2. Right-click on TelitUSBInstaller\_Qc\_U8.00.04.exe and select Run as Administrator.
- 3. Click **Yes** or **Allow** to allow the installer to make changes to your computer.
- 4. Click **Next** and follow the instructions in the installation wizard.
- 5. Click the **Install** option when prompted, for example, Install this driver software anyway.
- 6. Click Finish.
- 7. Connect USB cable from the device to a USB port on your computer. Windows indicates when the device is ready to use.
- 8. Signal strength LEDs require a device reboot after installing software. Disconnect the device from the computer's USB port for a few seconds and reconnect the device to the same USB port.

# **Installing on Windows XP**

This process installs two drivers.

**Note:** If you previously installed USB drivers for this device, uninstall them before installing or re-installing this driver. Uninstall all existing drivers for this device. Refer to Uninstall Windows Drivers for details.

Before you connect the device (disconnect the device if you connected it):

- Go to the location where you extracted the driver and open the EV3-C2-USB\Driver folder.
- Right-click on TelitUSBInstaller\_Qc\_U8.00.04.exe and select Run.
- 3. Click **Next** and follow the instructions in the installation wizard.
- Click Continue Anyway each time this screen appears.

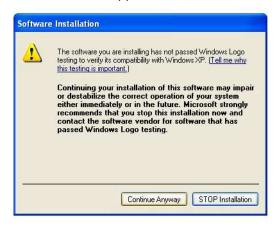

- 5. Click Finish.
- **6.** Connect USB cable from the device to a USB port on your computer. After it detects the hardware, Windows opens the New Hardware Wizard.
- 7. Select No, not this time and click Next.
- 8. If Software Installation-Windows Logo testing message appears, click Continue Anyway.
- 9. Select Install the software automatically (Recommended) and click Next.
- 10. Select Finish.
- 11. Repeat Steps 7-10 for each additional New Hardware Wizard. Windows indicates when the device is ready to use.
- **12.** Signal strength LEDs require a device reboot after installing software. Disconnect the device from the computer's USB port for a few seconds and reconnect the device to the same USB port.

# **Uninstalling Windows Drivers**

Note: Disconnect the device before uninstalling drivers.

## Windows 8

To uninstall drivers from Windows 8:

- 1. Open Windows Programs and Features.
- 2. Uninstall all **Telit modems**, ports, and **USB drivers**.

## Windows 7 or Vista

To uninstall drivers from Windows 7 or Vista:

- 1. Open **Programs and Features** from the Windows Control Panel.
- 2. Uninstall the Windows Driver Package Telit Wireless Solutions (telitusbser) Modem.
- 3. Uninstall all Telit modems, ports, and USB.

#### Windows XP

To uninstall drivers from Windows XP:

- 1. Open the **Control Panel** and go to **Add or Remove Programs**.
- 2. Uninstall Windows Driver Package Telit Wireless Solutions (telitusbser) Modem.
- 3. Uninstall all other Telit modems, Ports and USB.

# **Installing UIP Device Drivers**

# **Downloading and Installing the Windows Universal IP Driver**

Use this driver with MTSMC-EV3-MI-IP/GP devices.

Before you connect the device (disconnect the device if you connected it), download and install the Universal IP driver. If you already have the driver, skip to Step 5.

- 1. Go to the Multi-Tech Support page, www.multitech.com/support.go.
- 2. Select your product from the Product Families drop down list.
- 3. Click Drivers.
- **4.** Select and save the driver to your computer:

For x86 operating systems, select VCP\_v1.3.1\_Setup.exe

For x64 operating systems, select VCP\_v1.3.1\_Setup\_x64.exe

- 5. Double-click the **.EXE** file to start installation.
- 6. Click **Next** twice.
- 7. Click Finish.
- 8. Connect USB cable from the device to a USB port on your computer.

Windows indicates when the device is ready to use.